~ マイナンバーカードとスマホで証明書をご自宅へ郵送 ~

# スマホで完結!証明書オンライン申請!

# ≪申請できる証明書≫

- ・住民票の写し(除票を除く)
- ・戸籍謄抄本(※1)
- ・除籍・改製原戸籍謄抄本(※1)
- ・戸籍の附票(※1) ※1…本籍が島本町の分のみ申請可
- ・身分証明書(※2)
- ・独身証明書(※2) ※2…島本町が本籍の場合申請可
- ・納税証明書(個人住民税・固定資産税)
- ・納税証明書(車検用)
- •町民税 •府民税課税 (非課税) 証明書
- ・固定資産評価証明書・公租公課証明書
- ・住宅用家屋証明書

## ≪申請の流れ(詳細は裏面)≫

### ≪必要なもの≫

- ■スマートフォンとアプリ ※カード読込機能のあるスマートフォン、 アプリのダウンロード要 ※カード読込に対応していないスマートフ ォンはアプリをインストールできません。
- ■マイナンバーカード
- ■署名用電子証明書暗証番号
- ■クレジットカード

#### ①専用アプリを ダウンロード 「Apple store」 又は「Google Play」から **「Graffer** Identity(電子署 名用アプリ)」を インストール ②島本町ホームペ ージ上の「請求ペ ージへのリンク」 にアクセスし、申 請内容を入力 (右下のQRコー ドからアクセス!) ③マイナンバー カード読込み ※カードのチップ 部分(金色)とス マホ側の読取位置 を合わせないと読 込できない場合が あります。 ④決済情報の入 力 申請完了 詳細は、裏面及び島本町のホームページ をご確認ください。

#### 1 申 請 準 備

下記の4点をお手元にご用意ください。また、「Apple store」又は「Google Play」から「Graffer Identity(電子署名用アプリ)」のダウンロードを行ってください。(※アプリダウンロード後に署名用 電子証明書暗証番号の入力画面が表示されることがありますが、テスト入力機能によるものですので、こ こでは入力不要につき、アプリを終了してください。)

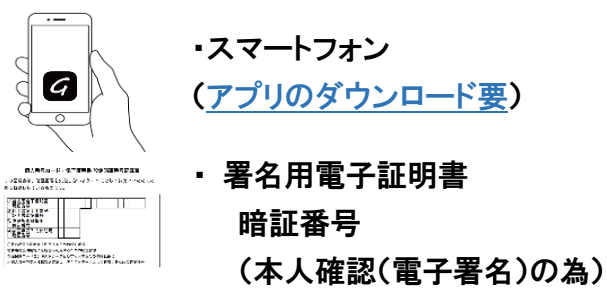

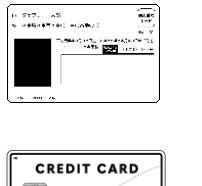

・マイナンバーカード

・クレジットカード

#### 2 島本町HP上の請求ページからログイン

島本町ホームページの各証明書の請求ページからログインしてください。 ※右のQRコードからアクセスし、

ページ中ほどの各種証明書の「請求ページへのリンク」をクリック ■

①ログインして申請に進む 又は ②メールを認証して申請に進む をタップ

(①の場合は、LINEやGmailなどのアカウントでログインし進めることになります。②の場合は、メ ールアドレスを入力のうえログインし進めることになります。)

さらに、「noreply@mail.graffer.jp」より届くメールの URL にアクセスし、メールアドレスの確認をし、申 請に進んでください。(※メールが届かない場合は、ドメイン指定受信設定をしていないか、迷惑メー ルフォルダに届いていないかを確認してください。)

3 申請に必要な情報を入力する

≪申請者の情報を入力≫

電話番号等の必須項目を入力してください。(名前、住所、生年月日は後ほどマイナンバーカ ードの情報を読み込みするため入力不要となります。)

≪必要な証明の情報を入力≫

必要な証明の内容や必要数を入力してください。

・ 申請に必要情報を入力後、「電子署名アプリを起動」と出たら、「タップしてアプリを起動」(又は 「端末内のアプリで署名する」)をタップ

4 マイナンバーカードを読み込む

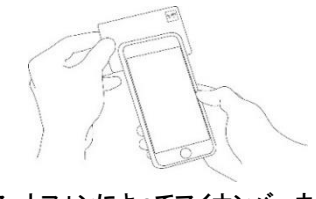

※スマートフォンによってマイナンバーカード に反応する箇所が違います。カードのチップ 部分(金色)とスマホ側の読取位置を合わせ ないと読込できない場合があります。

入力したフォーム情報確認画面で「個人認証する」をタップ、ま た、署名用電子証明書暗証番号の入力を求められたら大文字で 入力し、マイナンバーカードにスマートフォンをかざす。

 ↓ 「マイナンバーカードを読み込んでいます」とメッセージが出るの でそのまま待機→「電子署名が成功しました!」と出たら→「保存」 をタップ→「個人認証が完了しました!」と出たら→「ブラウザに戻 って申請を続ける」をタップ→申請(支払)に進む。

5 クレジットカードで決済する

クレジットカードを登録、決済してください。

対応ブランドは、 VISA、Mastercard、American Express、JCB、Diners Club です。 申請して完了

あとはご自宅に申請した証明書が郵送されてくるのをお待ちください。